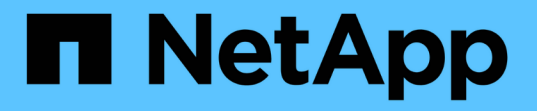

## クラスタストレージレポートのカスタマイズ Active IQ Unified Manager 9.9

NetApp December 15, 2023

This PDF was generated from https://docs.netapp.com/ja-jp/active-iq-unified-manager-99/reporting/taskcreating-a-report-to-view-capacity-by-cluster-model.html on December 15, 2023. Always check docs.netapp.com for the latest.

# 目次

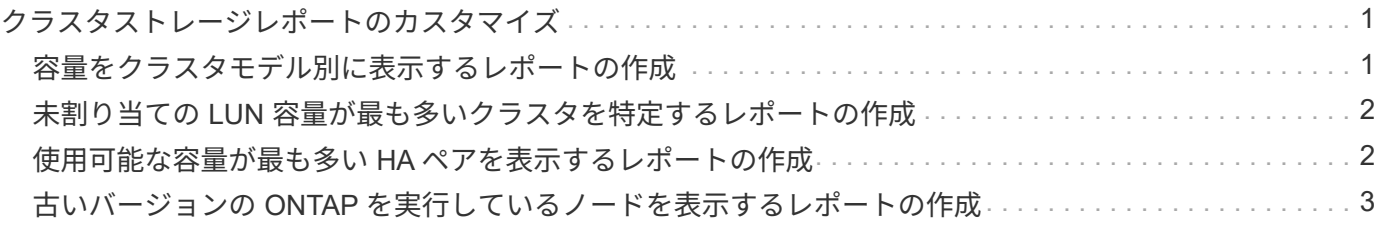

## <span id="page-2-0"></span>クラスタストレージレポートのカスタマイズ

このセクションのクラスタストレージレポートは、それぞれのストレージシステムリソ ースの監視に役立つクラスタ容量に関するレポートの作成方法を説明するためのサンプ ルです。

## <span id="page-2-1"></span>容量をクラスタモデル別に表示するレポートの作成

クラスタのストレージ容量と使用状況をストレージシステムモデルに基づいて分析する ためのレポートを作成できます。

#### 作業を開始する前に

• アプリケーション管理者またはストレージ管理者のロールが必要です。

このタスクについて

次の手順に従って、クラスタモデル別に容量を表示するカスタムビューを作成し、そのビューのレポートを生 成するようにスケジュール設定します。

#### 手順

- 1. 左側のナビゲーションペインで、 \* Storage \* > \* Clusters \* をクリックします。
- 2. 表示メニューで、 \* 容量 \* > \* すべてのクラスタ \* を選択します。
- 3. 「クラスタ FQDN 」や「 OS バージョン」など、レポートに不要な列を削除するには、「 \* 表示 / 非表示 \* 」を選択します。
- 4. 「合計物理容量」列、「モデル / ファミリー」列、および「クラスタ」列の近くにある 3 つの集計列をド ラッグします。
- 5. 「 `M odel/Family 」列の上部をクリックして、クラスタタイプ別に結果をソートします。
- 6. 表示されているビューの名前を反映した名前でビューを保存します(例:「 Capacity by Cluster Model 」 )。
- 7. インベントリページの \* スケジュール済みレポート \* ボタンをクリックします。
- 8. [ \* スケジュールの追加 \* ] をクリックして、新しいレポートのスケジュール特性を定義できるように、 [ レポートスケジュール \* ] ページに新しい行を追加します。
- 9. レポートスケジュールの名前を入力し、他のレポートフィールドに情報を入力して、チェックマーク(ン )をクリックします。

レポートはテストとしてすぐに送信されます。その後、指定した頻度でレポートが生成され、リスト内の 受信者に E メールで送信されます。

完了後

レポートに表示された結果を基に、特定のクラスタに容量を追加したり、古いクラスタモデルをアップグレー ドしたりすることができます。

## <span id="page-3-0"></span>未割り当ての **LUN** 容量が最も多いクラスタを特定するレポート の作成

未割り当ての LUN 容量が 5 TB を超えているクラスタを検出するレポートを作成して、 ワークロードを追加できる場所を特定できます。

#### 作業を開始する前に

• アプリケーション管理者またはストレージ管理者のロールが必要です。

このタスクについて

次の手順に従って、未割り当ての LUN 容量が最も多いクラスタを表示するカスタムビューを作成し、そのビ ューのレポートを生成するようにスケジュール設定します。

#### 手順

- 1. 左側のナビゲーションペインで、 \* Storage \* > \* Clusters \* をクリックします。
- 2. 表示メニューで、 \* 容量 \* > \* すべてのクラスタ \* を選択します。
- 3. レポートに不要な列を削除するには、 [ \* 表示 / 非表示 \* ] を選択します。
- 4. 「未割り当ての LUN 容量」列を「 HA ペア」列の近くにドラッグします。
- 5. フィルタアイコンをクリックして次のフィルタを追加し、 \* フィルタの適用 \* をクリックします。 ◦ 未割り当ての LUN 容量が 0.5TB を超えている
- 6. 未割り当ての LUN 容量が多い順に結果をソートするには ' 未割り当ての LUN 容量列の上部をクリックし ます
- 7. ビューに表示されている内容を反映した特定の名前でビューを保存します ( 「配分されていない LUN の 容量」など)。チェックマーク()をクリックします√)。
- 8. インベントリページの \* スケジュール済みレポート \* ボタンをクリックします。
- 9. [ \* スケジュールの追加 \* ] をクリックして、新しいレポートのスケジュール特性を定義できるように、 [ レポートスケジュール \* ] ページに新しい行を追加します。
- 10. レポートスケジュールの名前を入力し、他のレポートフィールドに情報を入力して、チェックマーク(し )をクリックします。

レポートはテストとしてすぐに送信されます。その後、指定した頻度でレポートが生成され、リスト内の 受信者に E メールで送信されます。

#### 完了後

レポートに表示された結果を基に、クラスタの未割り当て LUN 容量を使用できます。

### <span id="page-3-1"></span>使用可能な容量が最も多い **HA** ペアを表示するレポートの作成

新しいボリュームや LUN のプロビジョニングに使用できる容量が最も多いハイアベイラ

ビリティ( HA )ペアを検出するレポートを作成できます。

作業を開始する前に

• アプリケーション管理者またはストレージ管理者のロールが必要です。

このタスクについて

次の手順に従って、新しいボリュームや LUN のプロビジョニングに使用できる容量が多い順に HA ペアをソ ートして表示するカスタムビューを作成し、そのビューのレポートを生成するようにスケジュール設定しま す。

#### 手順

- 1. 左側のナビゲーションペインで、 \* Storage \* > \* Clusters \* をクリックします。
- 2. 表示メニューで、 \* 容量 \* > \* すべてのクラスタ \* を選択します。
- 3. レポートに不要な列を削除するには、 [ \* 表示 / 非表示 \* ] を選択します。
- 4. 「アグリゲート未使用容量」列を「 HA ペア」列の近くにドラッグします。
- 5. フィルタアイコンをクリックして次のフィルタを追加し、 \* フィルタの適用 \* をクリックします。

◦ アグリゲートの未使用容量が 0.5TB を超えている

- 6. 「アグリゲート 未使用容量」列の上部をクリックして、未使用のアグリゲート容量が多い順に結果をソ ートします。
- 7. ビューに表示されているビューの名前(「最も使用されていないアグリゲート容量」など)を反映した名 前を付けて保存し、チェックマーク()をクリックします。)。
- 8. インベントリページの \* スケジュール済みレポート \* ボタンをクリックします。
- 9. [ \* スケジュールの追加 \* ] をクリックして、新しいレポートのスケジュール特性を定義できるように、 [ レポートスケジュール \* ] ページに新しい行を追加します。
- 10. レポートスケジュールの名前を入力し、他のレポートフィールドに情報を入力して、チェックマーク(し )をクリックします。

レポートはテストとしてすぐに送信されます。その後、指定した頻度でレポートが生成され、リスト内の 受信者に E メールで送信されます。

完了後

レポートに表示された結果を基に、アグリゲートの容量に基づいて HA ペアのバランスを調整できます。

## <span id="page-4-0"></span>古いバージョンの **ONTAP** を実行しているノードを表示するレ ポートの作成

すべてのクラスタノードにインストールされている ONTAP ソフトウェアのバージョン を表示するレポートを作成して、アップグレードが必要なノードを確認できます。

作業を開始する前に

• アプリケーション管理者またはストレージ管理者のロールが必要です。

このタスクについて

次の手順に従って、古いバージョンの ONTAP を実行しているノードを表示するカスタムビューを作成し、そ のビューのレポートを生成するようにスケジュール設定します。

#### 手順

- 1. 左側のナビゲーションペインで、 \* Storage \* > \* Nodes \* をクリックします。
- 2. レポートに不要な列を削除するには、 [ \* 表示 / 非表示 \* ] を選択します。
- 3. "OS バージョン " 列を "` ノード " 列の近くにドラッグします。
- 4. 「 OS バージョン」列の上部をクリックして、 ONTAP の最も古いバージョンで結果をソートします。
- 5. ビューに表示されている内容を反映した名前でビューを保存します ( 例 : ONTAP バージョンごとのノード  $\lambda$
- 6. インベントリページの \* スケジュール済みレポート \* ボタンをクリックします。
- 7. [ \* スケジュールの追加 \* ] をクリックして、新しいレポートのスケジュール特性を定義できるように、 [ レポートスケジュール \* ] ページに新しい行を追加します。
- 8. レポートスケジュールの名前を入力し、他のレポートフィールドに情報を入力して、チェックマーク(√ )をクリックします。

レポートはテストとしてすぐに送信されます。その後、指定した頻度でレポートが生成され、リスト内の 受信者に E メールで送信されます。

完了後

レポートに表示された結果を基に、古いバージョンの ONTAP を実行しているノードをアップグレードできま す。

Copyright © 2023 NetApp, Inc. All Rights Reserved. Printed in the U.S.このドキュメントは著作権によって保 護されています。著作権所有者の書面による事前承諾がある場合を除き、画像媒体、電子媒体、および写真複 写、記録媒体、テープ媒体、電子検索システムへの組み込みを含む機械媒体など、いかなる形式および方法に よる複製も禁止します。

ネットアップの著作物から派生したソフトウェアは、次に示す使用許諾条項および免責条項の対象となりま す。

このソフトウェアは、ネットアップによって「現状のまま」提供されています。ネットアップは明示的な保 証、または商品性および特定目的に対する適合性の暗示的保証を含み、かつこれに限定されないいかなる暗示 的な保証も行いません。ネットアップは、代替品または代替サービスの調達、使用不能、データ損失、利益損 失、業務中断を含み、かつこれに限定されない、このソフトウェアの使用により生じたすべての直接的損害、 間接的損害、偶発的損害、特別損害、懲罰的損害、必然的損害の発生に対して、損失の発生の可能性が通知さ れていたとしても、その発生理由、根拠とする責任論、契約の有無、厳格責任、不法行為(過失またはそうで ない場合を含む)にかかわらず、一切の責任を負いません。

ネットアップは、ここに記載されているすべての製品に対する変更を随時、予告なく行う権利を保有します。 ネットアップによる明示的な書面による合意がある場合を除き、ここに記載されている製品の使用により生じ る責任および義務に対して、ネットアップは責任を負いません。この製品の使用または購入は、ネットアップ の特許権、商標権、または他の知的所有権に基づくライセンスの供与とはみなされません。

このマニュアルに記載されている製品は、1つ以上の米国特許、その他の国の特許、および出願中の特許によ って保護されている場合があります。

権利の制限について:政府による使用、複製、開示は、DFARS 252.227-7013(2014年2月)およびFAR 5252.227-19(2007年12月)のRights in Technical Data -Noncommercial Items(技術データ - 非商用品目に関 する諸権利)条項の(b)(3)項、に規定された制限が適用されます。

本書に含まれるデータは商用製品および / または商用サービス(FAR 2.101の定義に基づく)に関係し、デー タの所有権はNetApp, Inc.にあります。本契約に基づき提供されるすべてのネットアップの技術データおよび コンピュータ ソフトウェアは、商用目的であり、私費のみで開発されたものです。米国政府は本データに対 し、非独占的かつ移転およびサブライセンス不可で、全世界を対象とする取り消し不能の制限付き使用権を有 し、本データの提供の根拠となった米国政府契約に関連し、当該契約の裏付けとする場合にのみ本データを使 用できます。前述の場合を除き、NetApp, Inc.の書面による許可を事前に得ることなく、本データを使用、開 示、転載、改変するほか、上演または展示することはできません。国防総省にかかる米国政府のデータ使用権 については、DFARS 252.227-7015(b)項(2014年2月)で定められた権利のみが認められます。

#### 商標に関する情報

NetApp、NetAppのロゴ、<http://www.netapp.com/TM>に記載されているマークは、NetApp, Inc.の商標です。そ の他の会社名と製品名は、それを所有する各社の商標である場合があります。